This is a how-to on the installation and use of Malwarebytes, Go to the website at [http://www.malwarebytes.org/.](http://www.malwarebytes.org/) It looks like this;

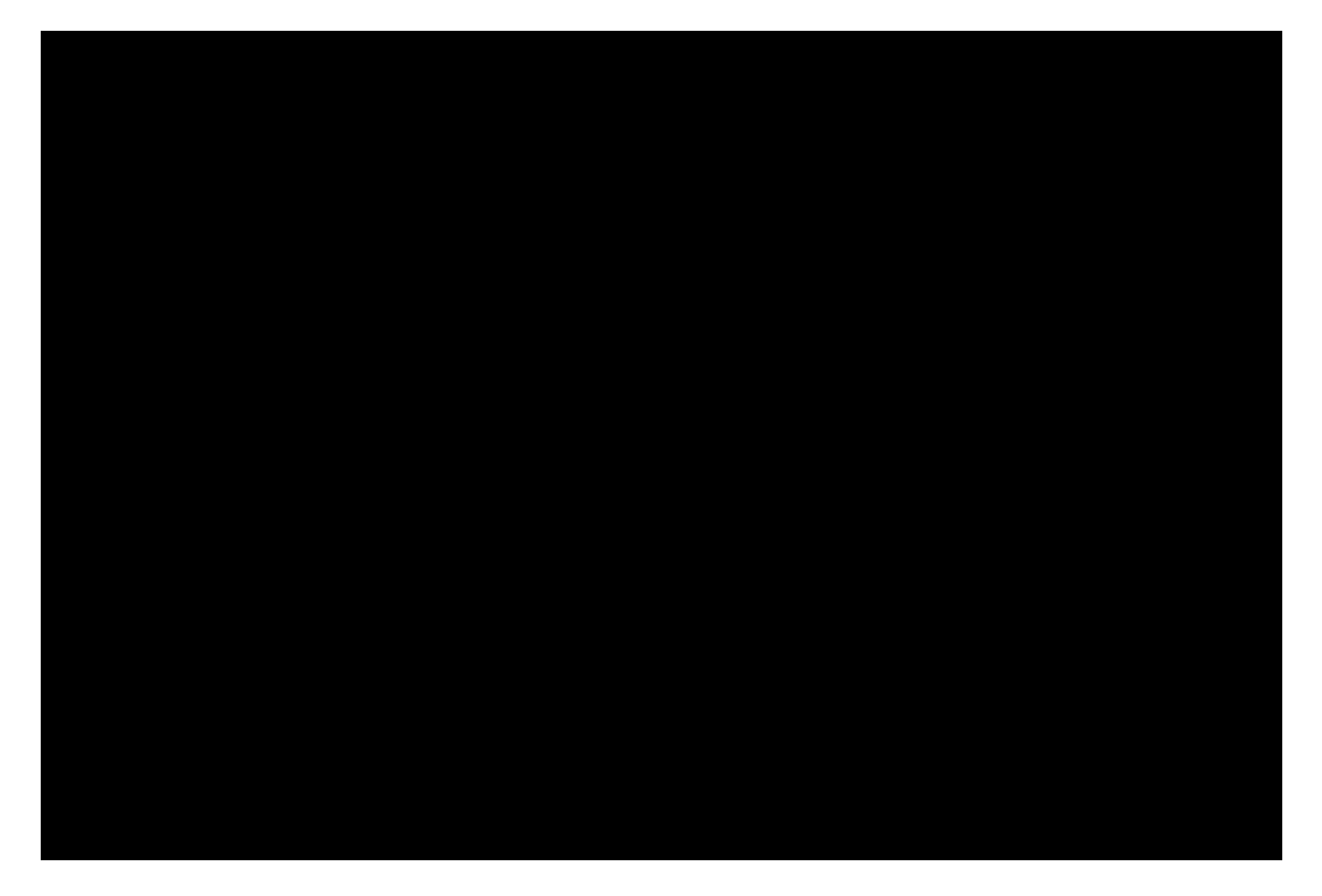

Click on the Download free version button. The next screen that appears looks something like this;

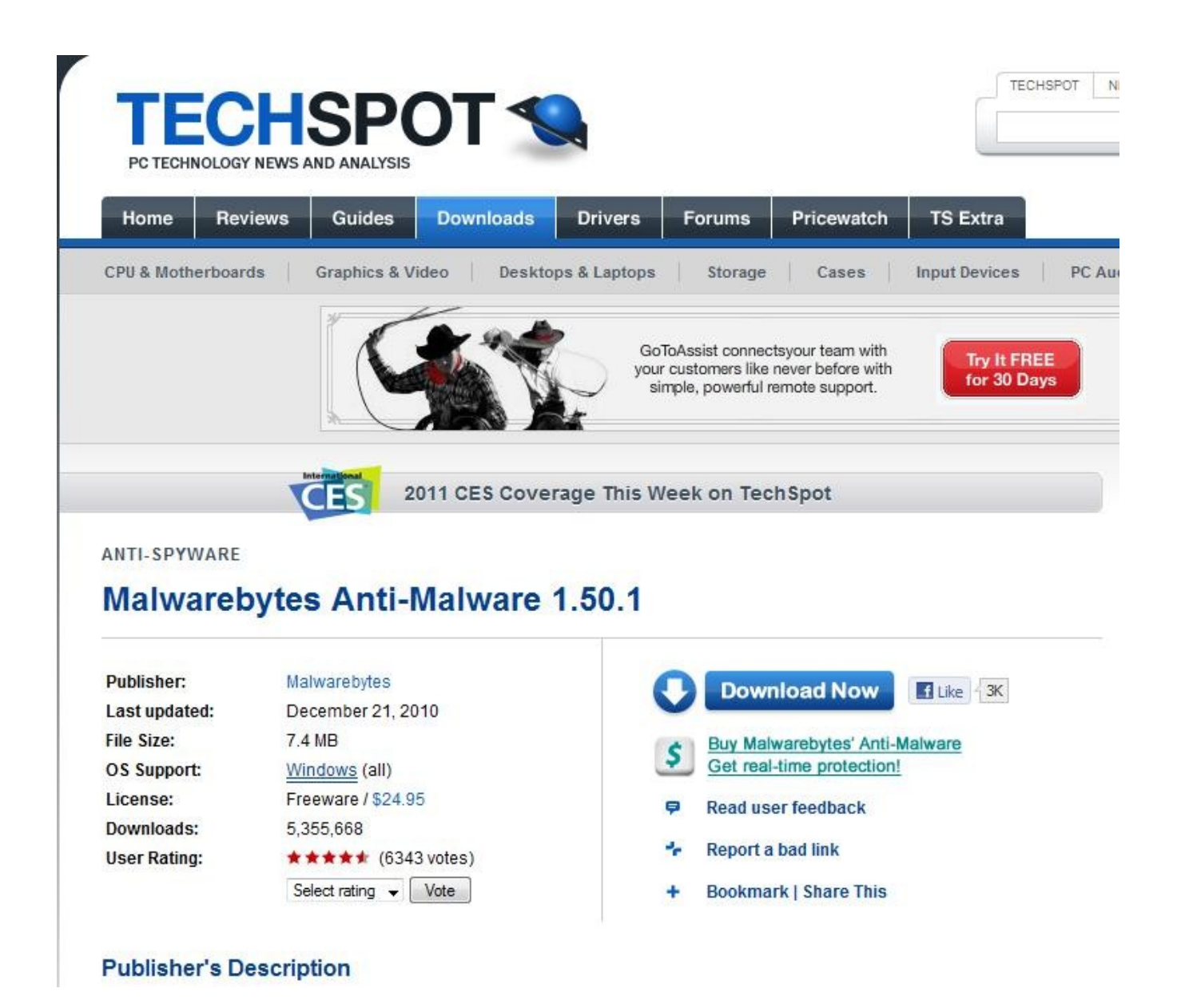

Click the blue Download Now button. I am using Firefox web browser so the next dialog box that appears looks like this;

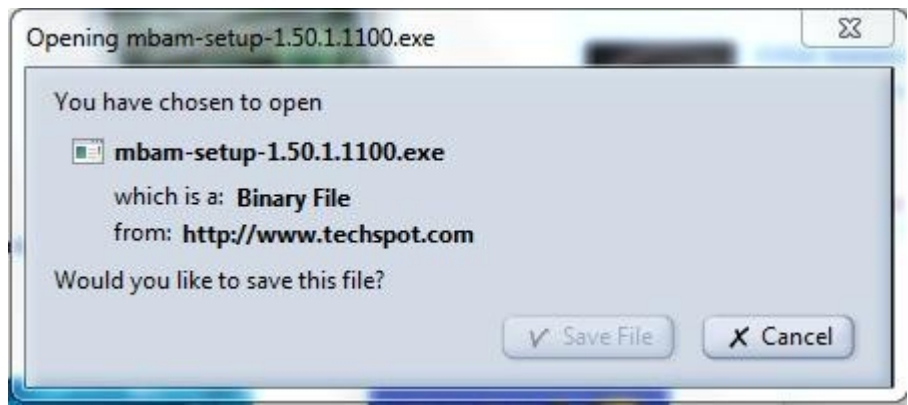

If you are using Internet Explorer, the dialog box is similar. If you are using Google Chrome, there is not dialog box but there is a strip that appears at the bottom of the screen showing the download. If you have previously selected that you should be asked where you want to save downloaded files, the next dialog will look something like this;

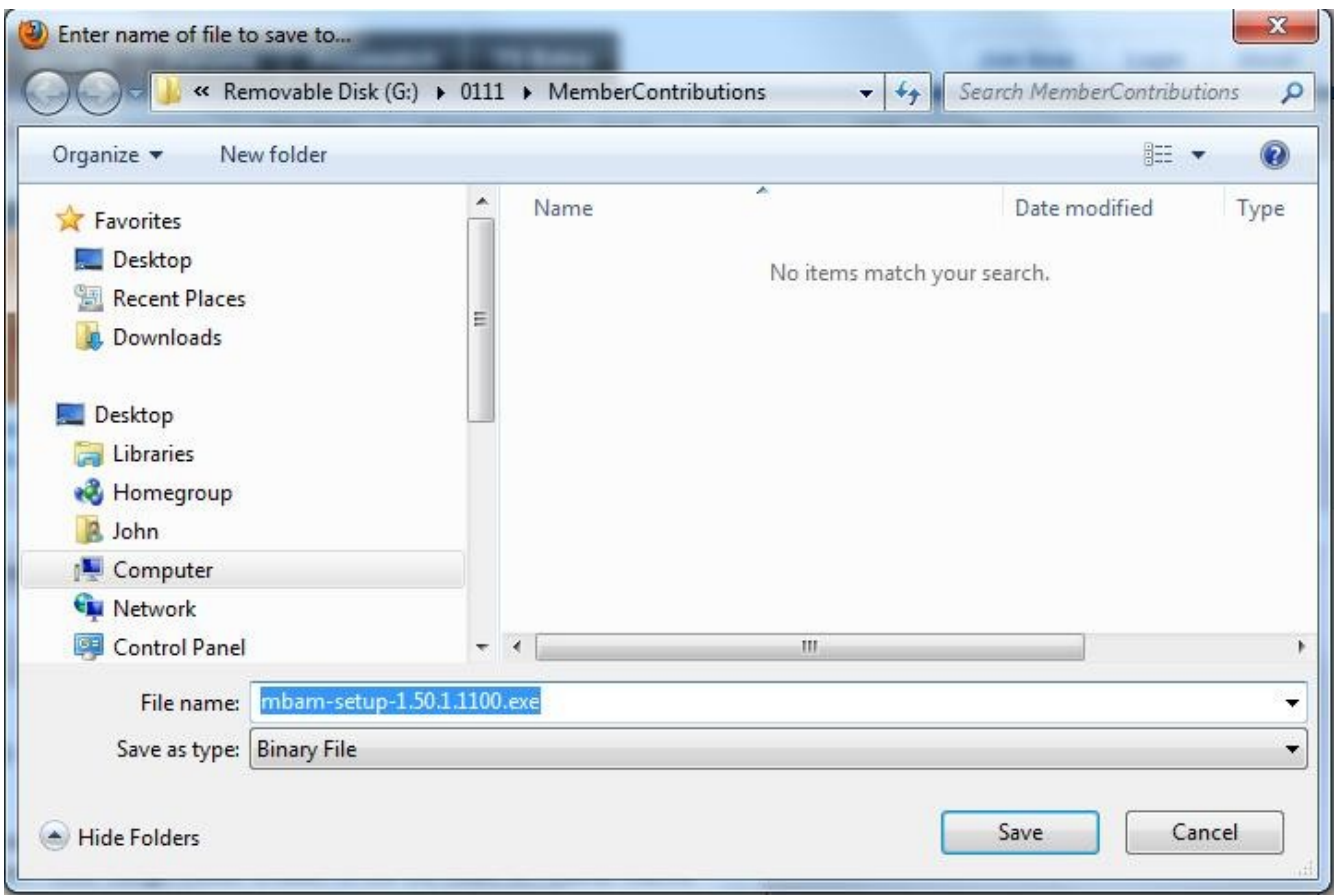

On this screen you can select in what directory /folder you wish to save the file. If you have not selected that you wish to pick the directory for saving each time you download, the file will be saved in the Download directory / folder. I recommend that you save the file to your desktop. That way it will be ready to use and to delete afterward. The icon for the file looks like this;

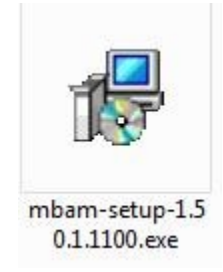

When you locate the icon, double click on the it using the left mouse button. That will bring up the first dialog box of the installation. It looks like this;

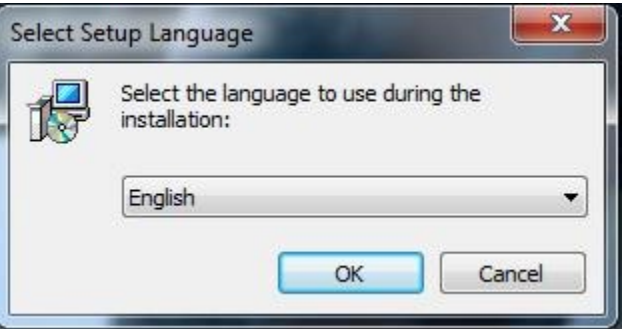

If your language is not English, select your language. Then click OK. The next dialog box is the setup. It looks like this;

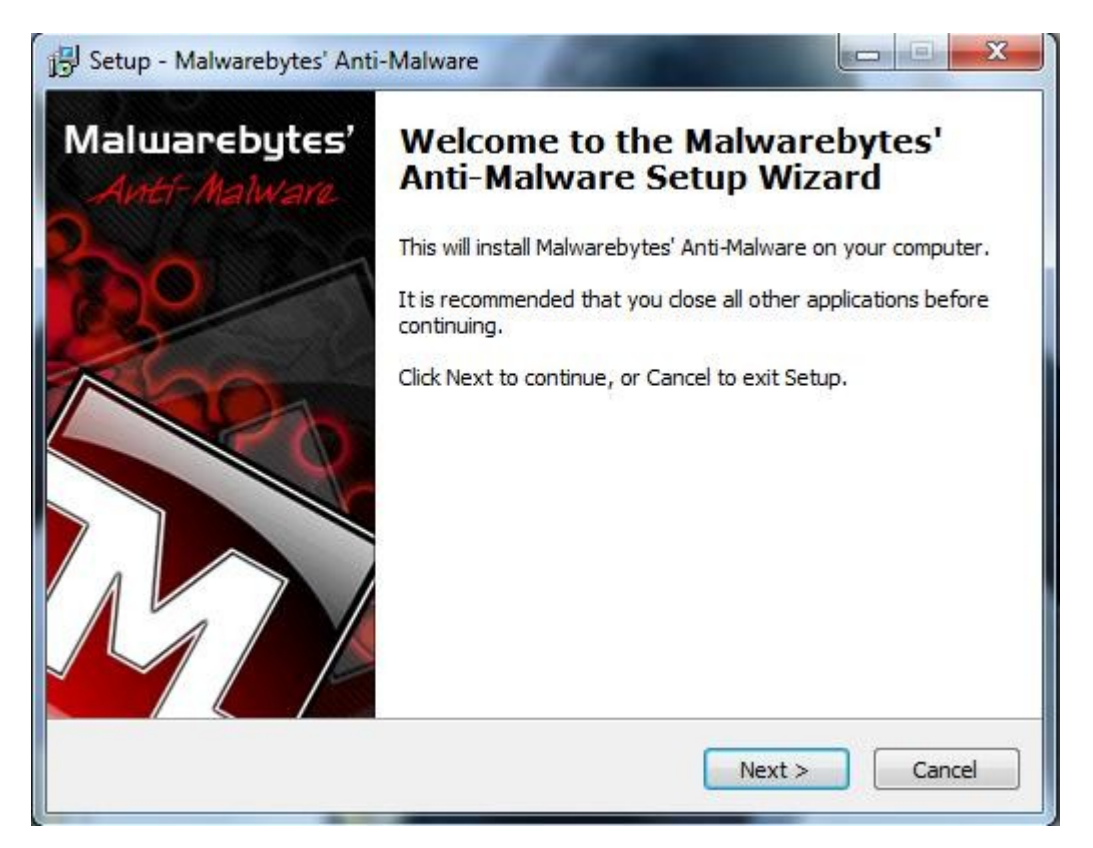

Close other applications, then click next. The End User License Agreement (EULA) is the next dialog box and it looks like this;

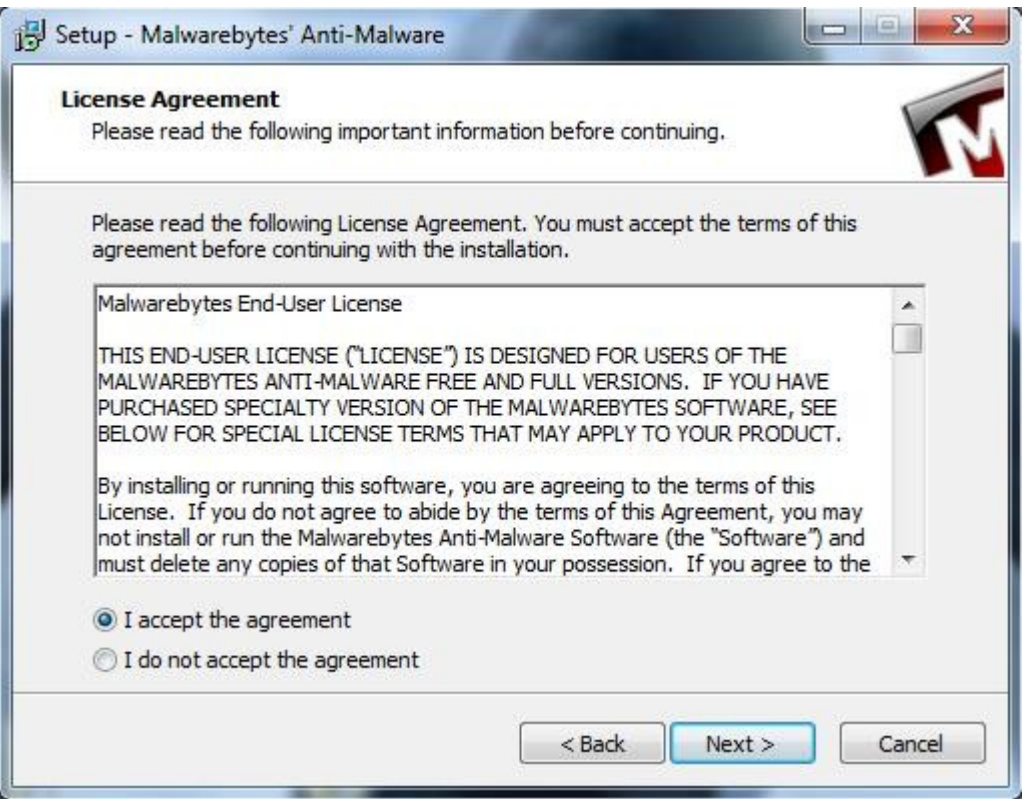

Click on the 'I accept the agreement' radio button and click the Next button. The next dialog box gives you information about Malwarebytes including what has been fixed since the last edition. That dialog box looks like this;

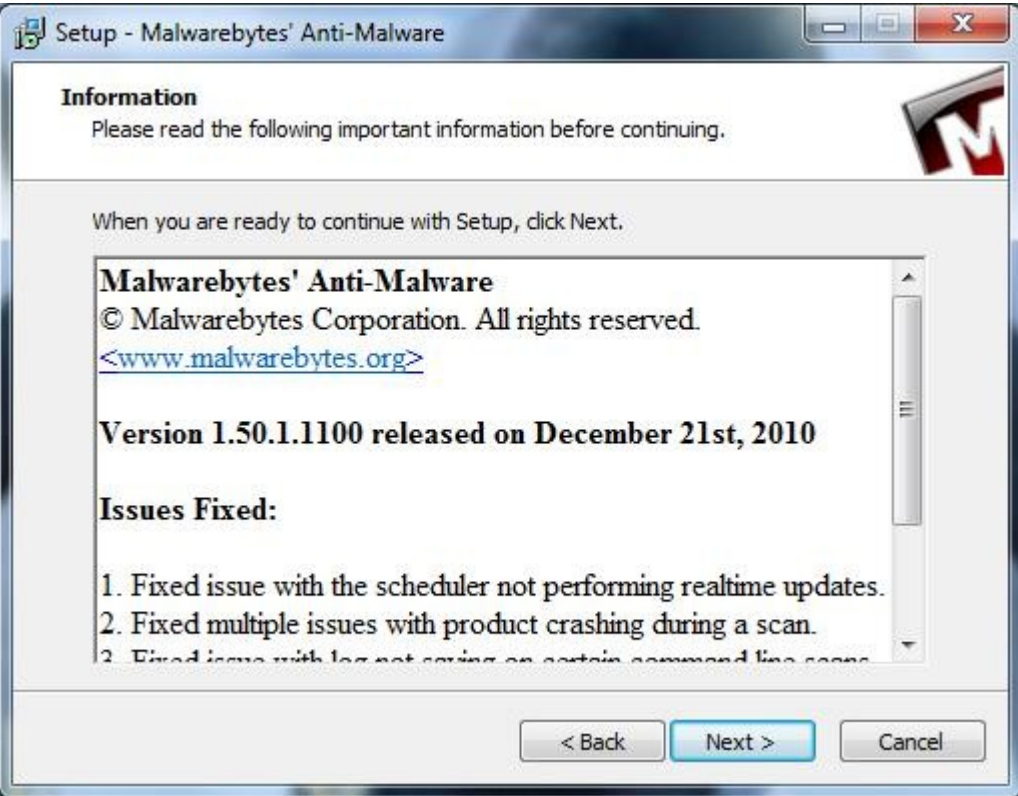

Click the Next button. The next dialog box asks you if the default location is the place where you want the program saved. In most cases the default location is fine. Click the Next button.

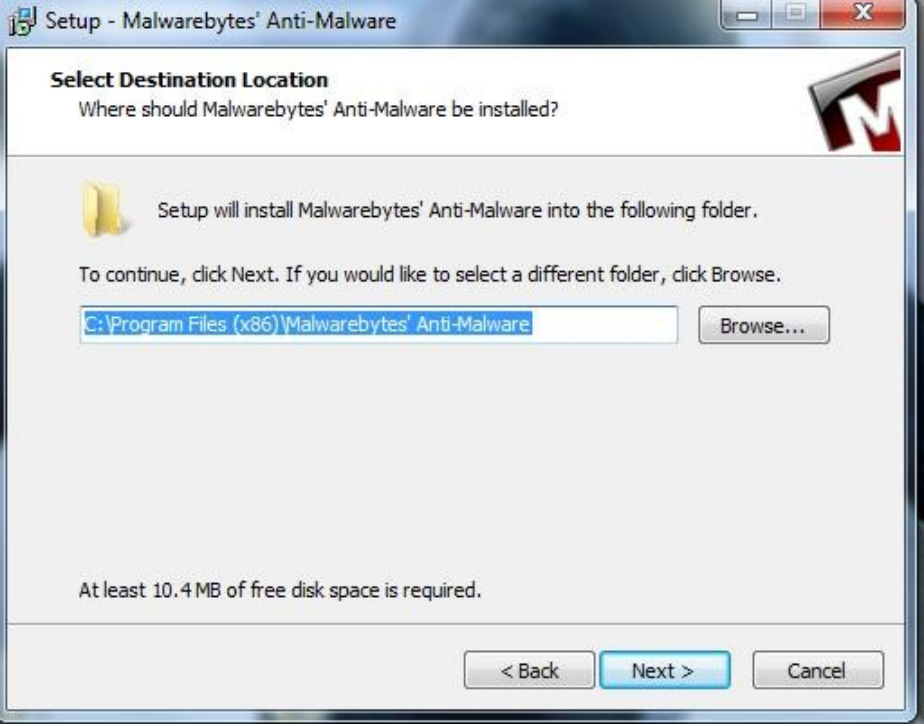

The following dialog box asks if the default Start Menu folder is named the way you want it. In most cases, it is. Click the Next button.

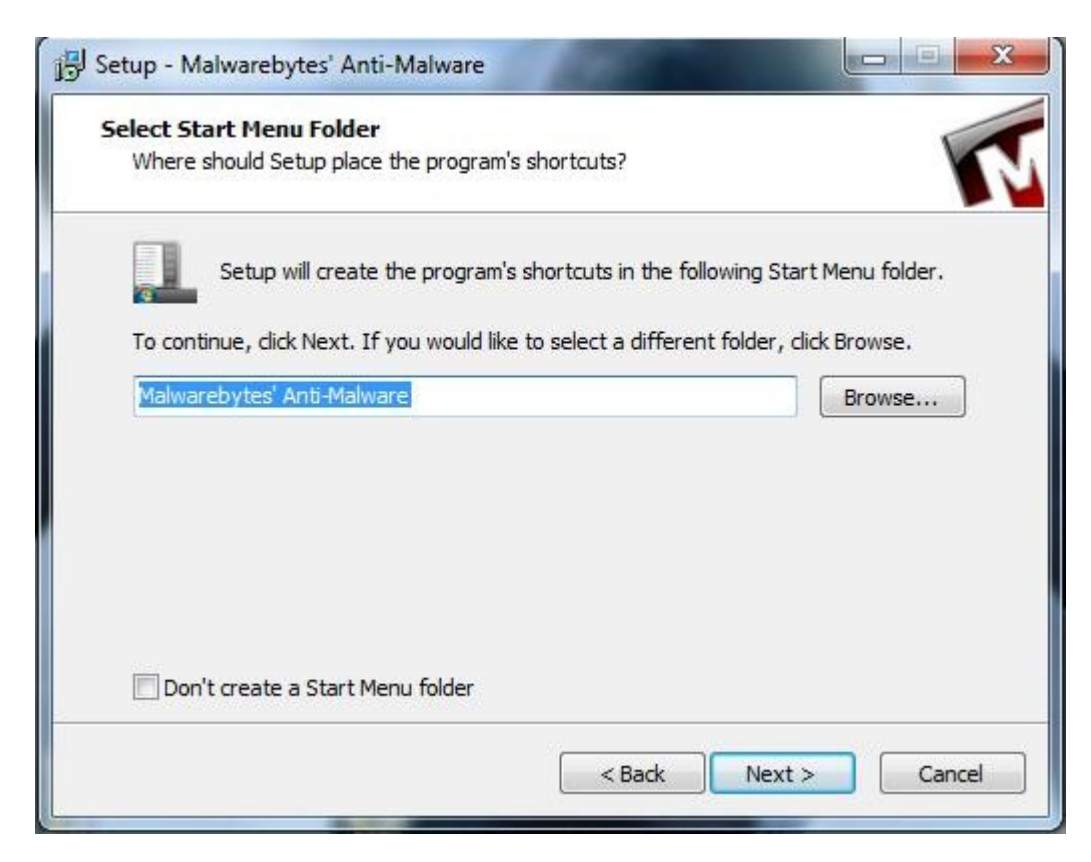

The next dialog box asks you if you want a desktop icon and / or a quick launch icon. I use quick launch so the dialog box looks like this;

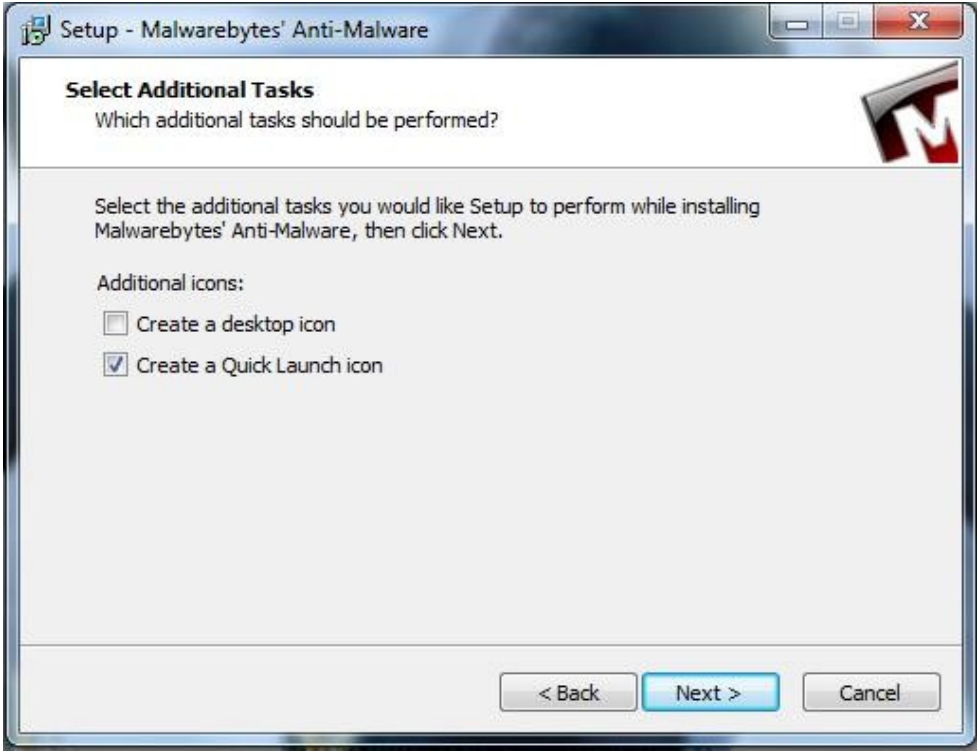

Finally, the following dialog box is the install box. Click the Install button.

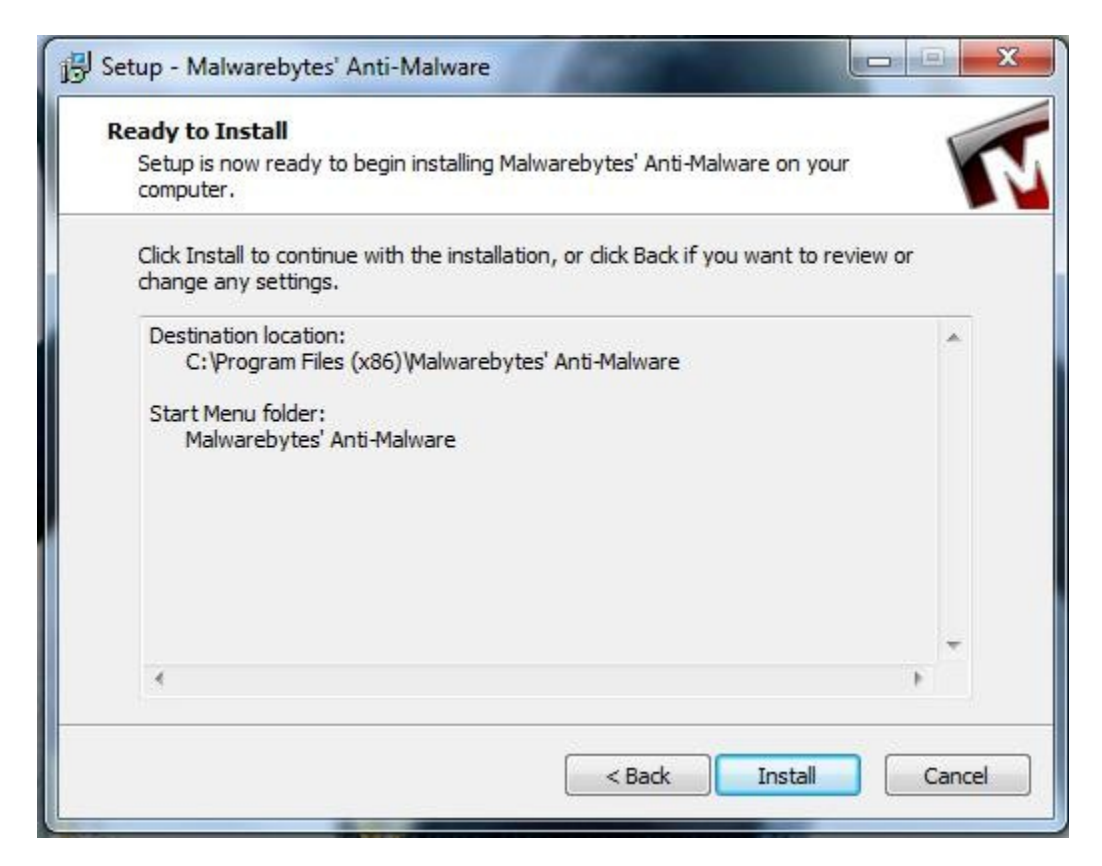

The following dialog box has a progress bar showing you how long the installation is taking. It looks like this;

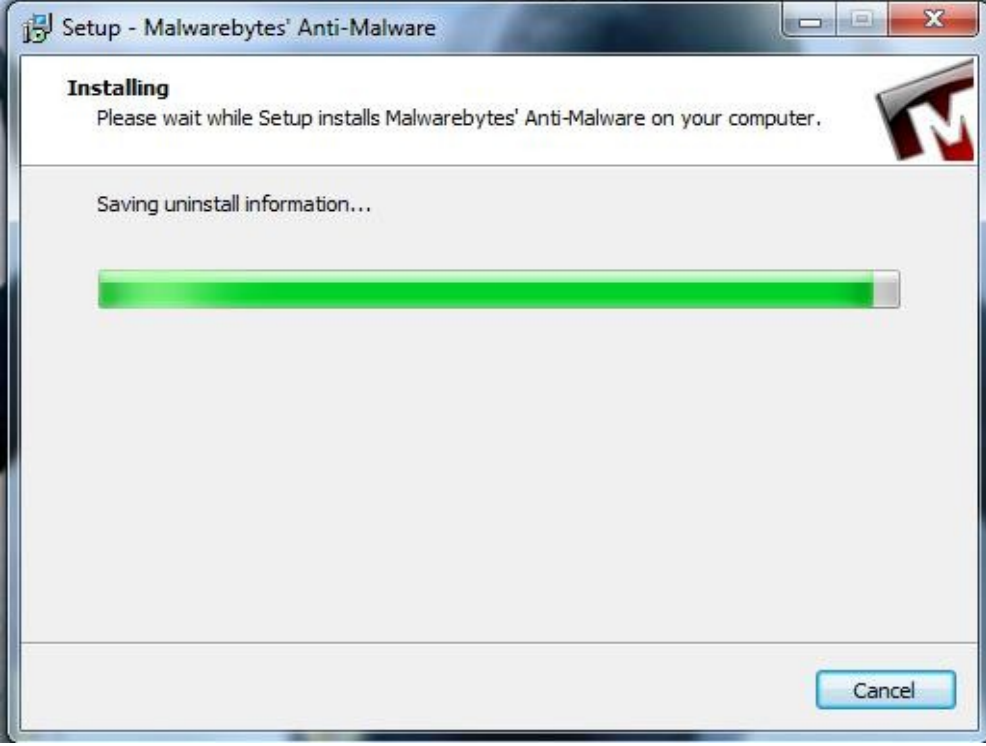

The last dialog box of the installation looks like this. It asks if you want to update Malwarebytes and start the program. Click the Finnish button to do that.

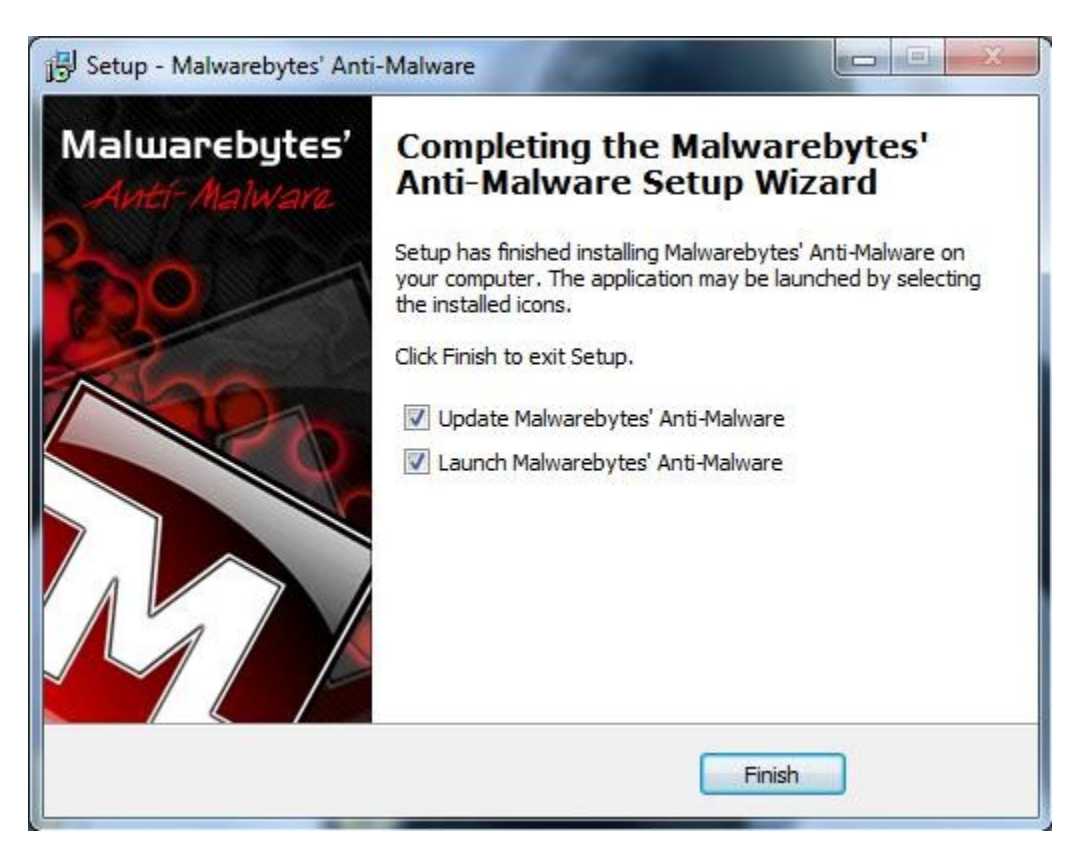

The Updating dialog box appears with its progress bar that tells you how long the update will be. It looks like this;

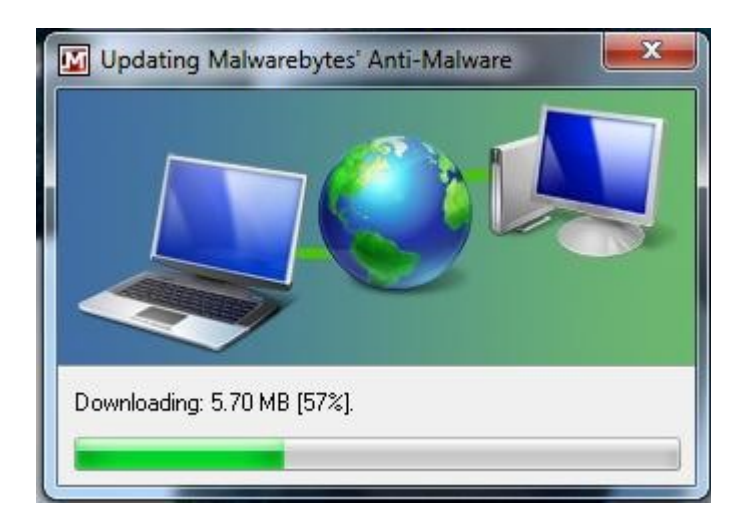

The update success dialog appears next, if the update was successful. It looks like this;

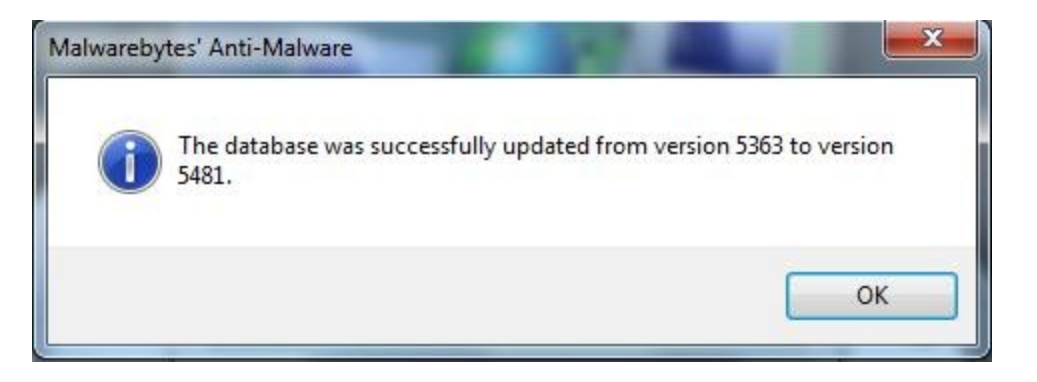

The program starts after you click the OK button on the update success dialog box. The program looks this;

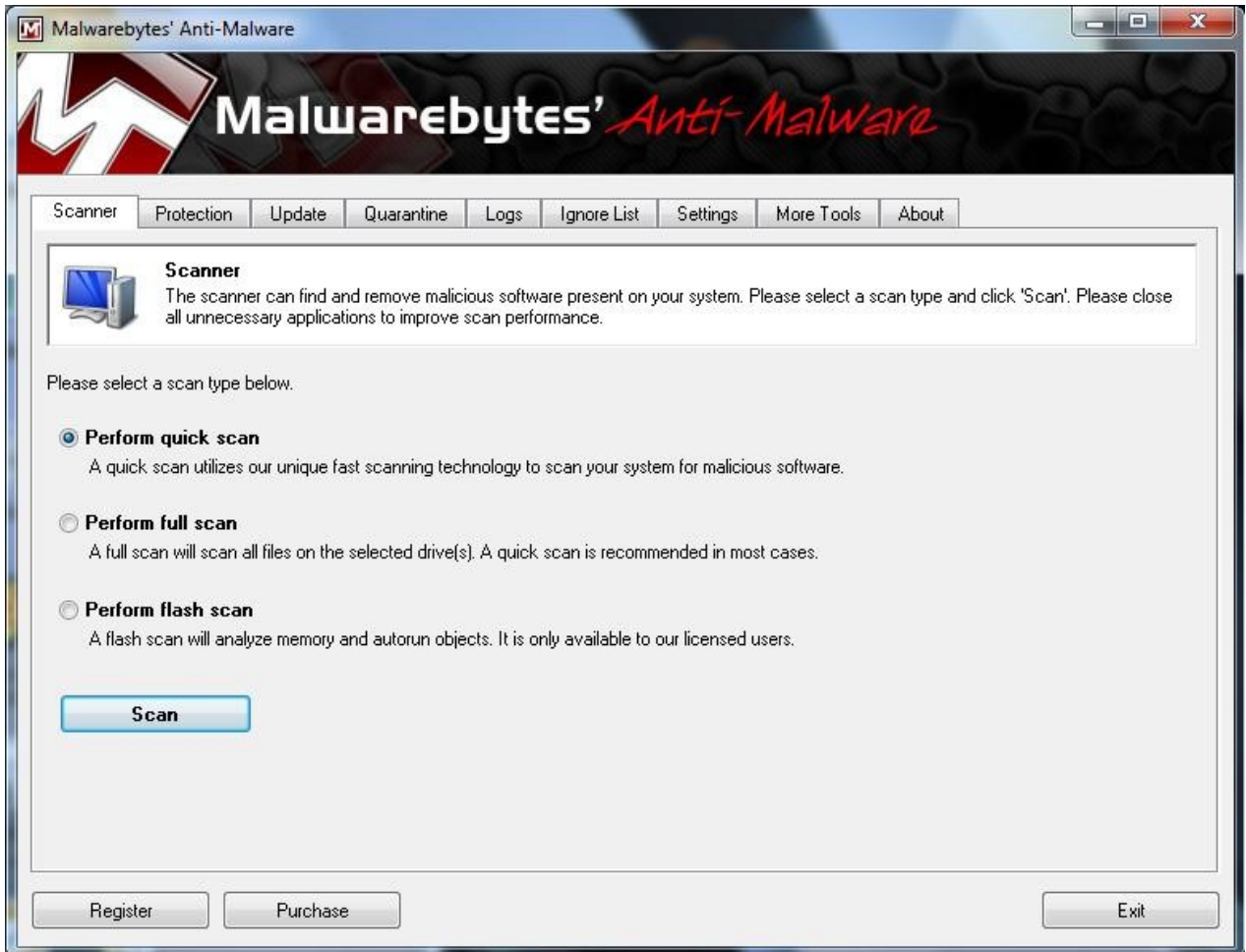

If you have the time (about 2 to 6 hours), click the Perform full scan radio button followed by the Scan button. I recommend doing that. If you want to do a quick check, just click the Scan button as the Preform quick scan is the default choice. That scan takes about 15 minutes.

When you start the program in the future, either from a desktop icon, a quick launch icon, or from the start menu, you will want to perform an update of the data base so that when you run a scan it can find all the malware. To run an update, click on the Update tab between the Protection and Quarantine tabs. That tab will display (see the next figure) the date of the last update and a Check for Updates button. Click the Check for Updates button.

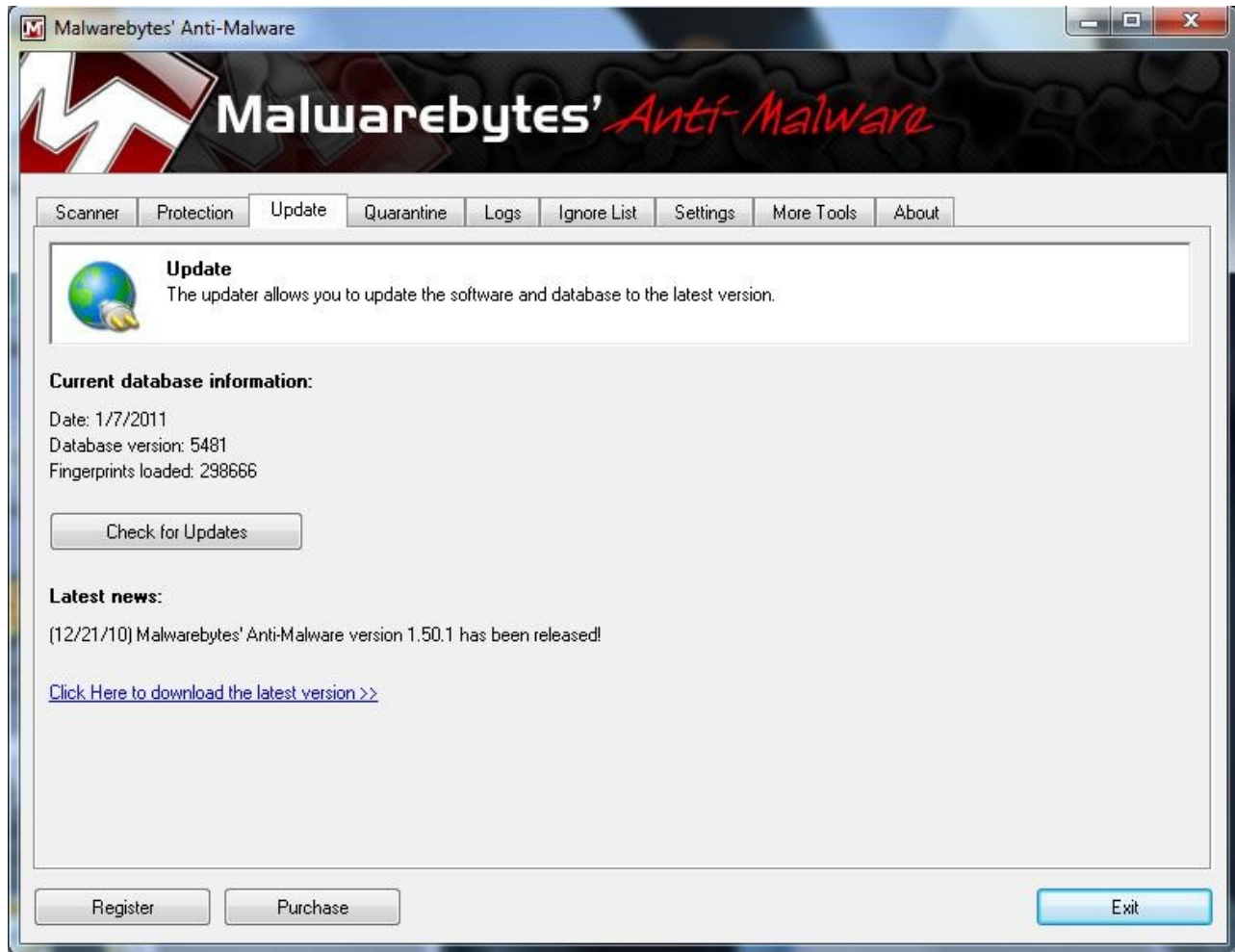

Once the update is complete the update success dialog box will appear. Click the OK button then click the Scanner tab to get back to which type of scan you wish to perform.

When you perform a scan and the program finds no malware, you will be presented with a successful scan dialog box that looks like this;

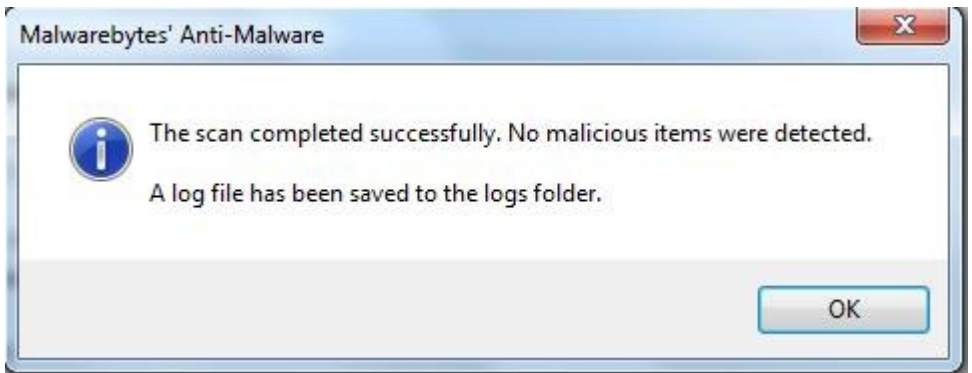

Click the OK button and you will see the Log file in Notepad or your default .txt file program. It will look something like this;

```
21) C:\Users\John\AppData\Roaming\Malwarebytes\Malwarebytes' Anti-Malware\Logs\mbam-log-2011-01-08 (14
File Recent Edit Favourites Options Help
 \Box \bigcirc . \Box \bigcirc . \Box \bigcirc . \bigcirc . \bigcirc . \bigcirc . \bigcirc . \bigcirc . \bigcirc . \bigcirc . \bigcirc . \bigcirc . \bigcirc . \bigcircMalwarebutes' Anti-Malware 1.50.1.1100
 www.malwarebytes.org
 Database version: 5485
 Windows 6.1.7600
 Internet Explorer 8.0.7600.16385
 1/8/2011 2:56:40 PM
 mbam-loq-2011-01-08 (14-56-40).txt
 Scan type: Quick scan
 Objects scanned: 155865
 Time elapsed: 2 minute(s), 22 second(s)
 Memory Processes Infected: 0
 Memory Modules Infected: 0
 Registry Keys Infected: 0
 Registry Values Infected: 0
 Registry Data Items Infected: 0
 Folders Infected: 0
 Files Infected: 0
 Memory Processes Infected:
 (No malicious items detected)
 Memory Modules Infected:
 (No malicious items detected)
 Registry Keys Infected:
 (No malicious items detected)
 Registry Values Infected:
 (No malicious items detected)
 Registry Data Items Infected:
DOS | INS | Line: 1/44 | Col: 1
```
If you have malware, the dialog box and Log file will show where and what you have. The Malwarebytes program will offer you a dialog box that allows you rid your computer of the malware. Click on the buttons that will remove the malware.